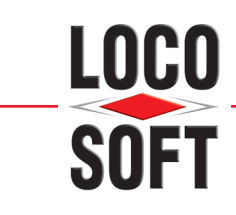

# **Schnittstelleninformationen**

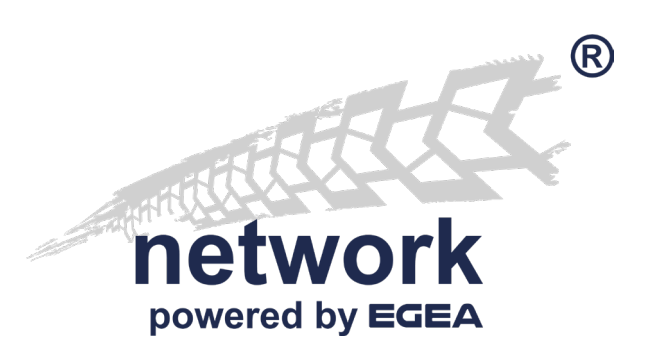

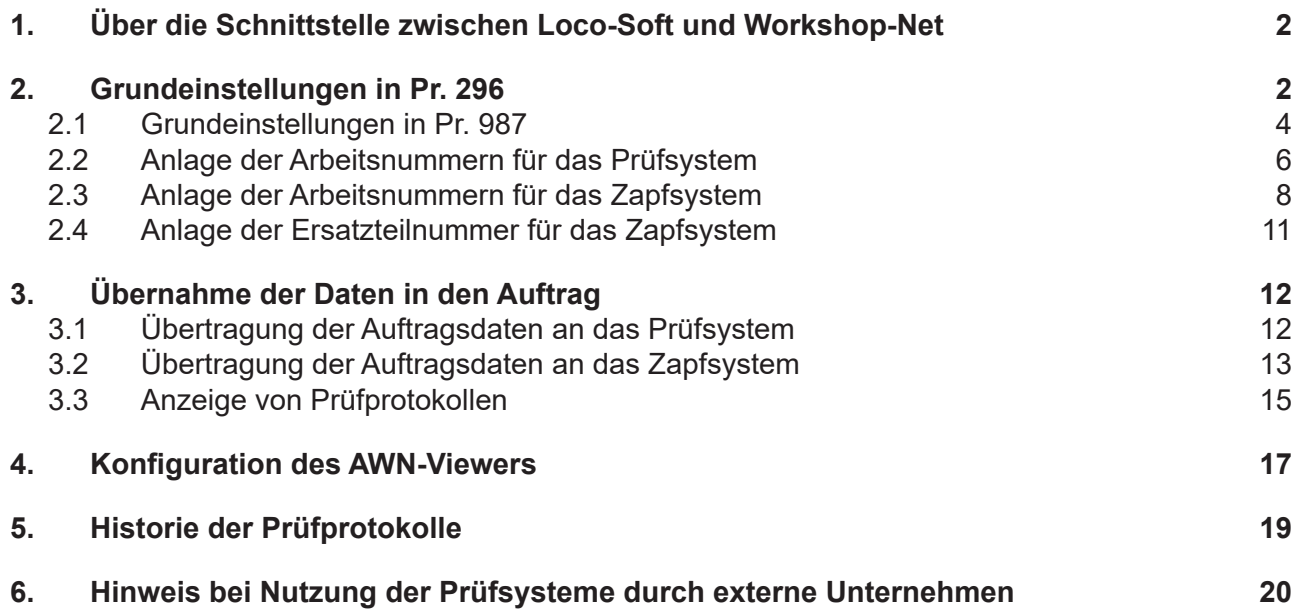

<span id="page-1-0"></span>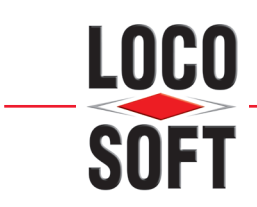

## **1. Über die Schnittstelle zwischen Loco-Soft und Workshop-Net**

Die asanetwork GmbH, eine Tochterfirma des Bundesverband der Hersteller und Importeure von Automobil-Service Ausrüstung e.V. (kurz ASA), vertreibt den NETMAN Dieser ermöglicht die Kommunikation zwischen den Prüfsystemen aus der Werkstatt und Loco-Soft. Voraussetzung für eine funktionierende Kommunikation ist, dass sowohl das Prüfsystem als auch das Dealer Management System über eine entsprechende Schnittstelle verfügen. Loco-Soft übermittelt Auftrags-, Kunden und Fahrzeug-Daten über die Workshop-Net Schnittstelle an Ihre Prüfsysteme, somit entfällt die zeitraubende Erfassung der Eckdaten an den Prüfsystemen. Nach erfolgter Prüfung senden die Prüfsysteme die ermittelten Daten an den NETMAN zurück, von wo aus sie in Loco-Soft eingelesen werden.

Der Vertrieb und die eventuelle Unterstützung des für die Workshop-Net Schnittstelle benötigten NET-MAN erfolgt entgeltlich durch die asanetwork GmbH. Bitte erfragen Sie bei den Herstellern oder der asanetwork GmbH, welche Prüfsysteme über eine Gerätelizens für die Workshop-Net Schnittstelle verfügen. Alternativ können Sie diese Information auch auf der Homepage der asanetwork GmbH einsehen: <https://workshop-net.net/teilnehmer/>

Bitte beachten Sie, dass bei der Einrichtung der Schnittstelle nicht nur die Einstellungen in Loco-Soft vorgenommen werden müssen, sondern auch der NETMAN von asanetwork installiert und eingerichtet werden muss. Zudem müssen auch die Prüfsysteme korrekt in das Netzwerk eingebunden werden, was zu einem erheblichen Aufwand führen kann.

## **2. Grundeinstellungen in Pr. 296**

Nachdem der NETMAN auf einem in Ihrem Netzwerk eingebundenen und für Loco-Soft erreichbaren PC eingerichtet worden ist, öffen Sie **Pr. 296** und wählen Sie unter **"Allgemeines"** den Punkt **"Auftrags-Übergabe-Pfade und Einstellungen"** aus. Bestätigen Sie anschließend mit **>OK (Enter)<**.

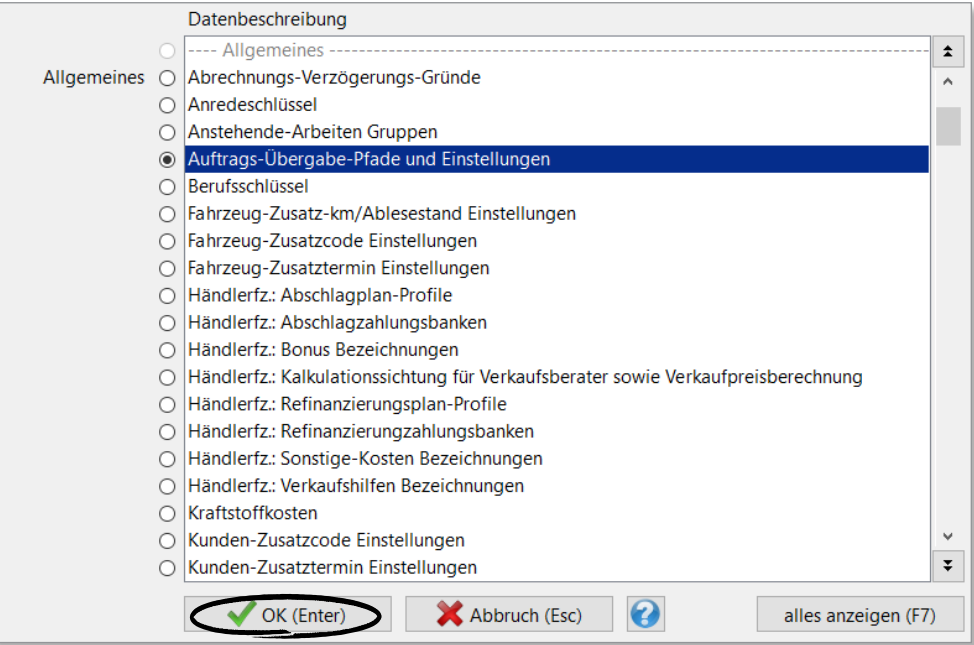

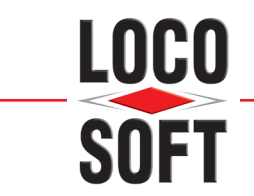

Loco-Soft öffnet Ihnen nun eine Liste der "Möglichen Übernahmen von Arbeiten und Ersatzteilen". Wählen Sie hier **"Workshop-Net Anbindung"** aus und klicken auf **>Bearbeiten (F5)<**.

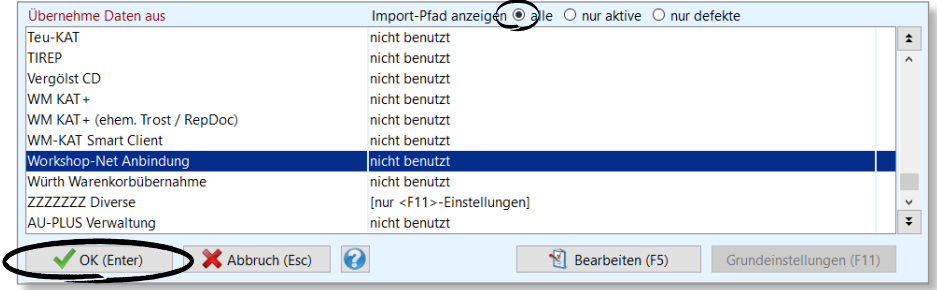

Setzen Sie den Haken bei dem Feld **"nach erfolgtem Import soll stets eine Diskrepanz/Tätigkeitskontrolle erfolgen"** überprüft Loco-Soft nach dem Import automatisch die Daten auf Diskrepanzen beim Preis, den Arbeitszeiten, dem Monteur usw.

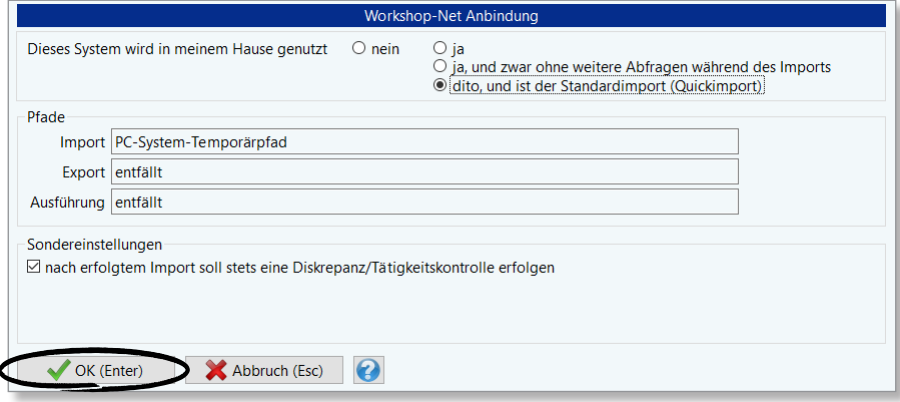

Geben Sie an, ob die Workshop-Net Schnittstelle in Ihrem Haus genutzt werden soll. Wählen Sie hier "dito, **und ist der Standardimport (Quickimport)"** wenn die Workshop-Net Schnittstelle die am häufigsten in Ihrem Haus genutzte Schnittstelle ist. Bestätigen Sie mit **>OK (Enter)<**.

Sie gelangen nun zurück in die Liste der möglichen Übernahmen. Die Workshop-Net Schnittstelle ist nun aktiv.

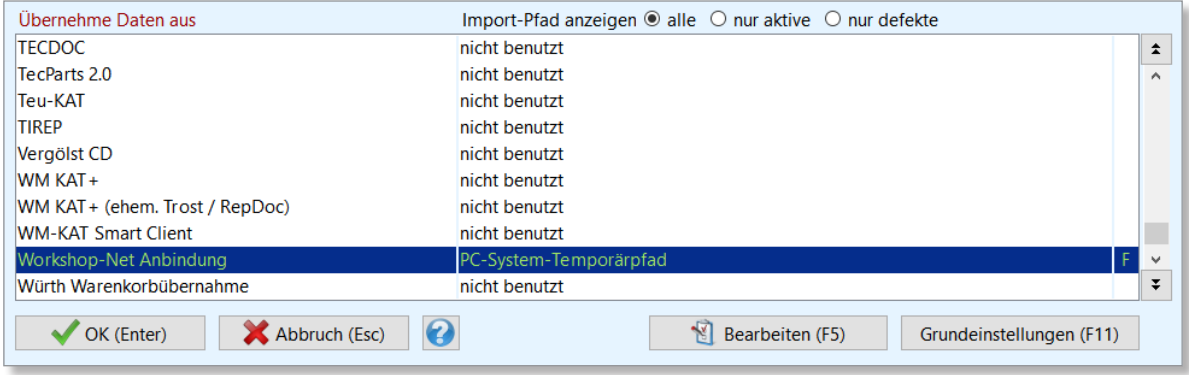

<span id="page-3-0"></span>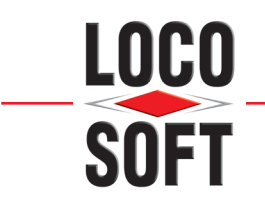

# <span id="page-3-1"></span>**2.1 Grundeinstellungen in Pr. 987**

Öffnen Sie **Pr. 987** und klicken auf **>neuen Dienst hinzufügen (F3)<**.

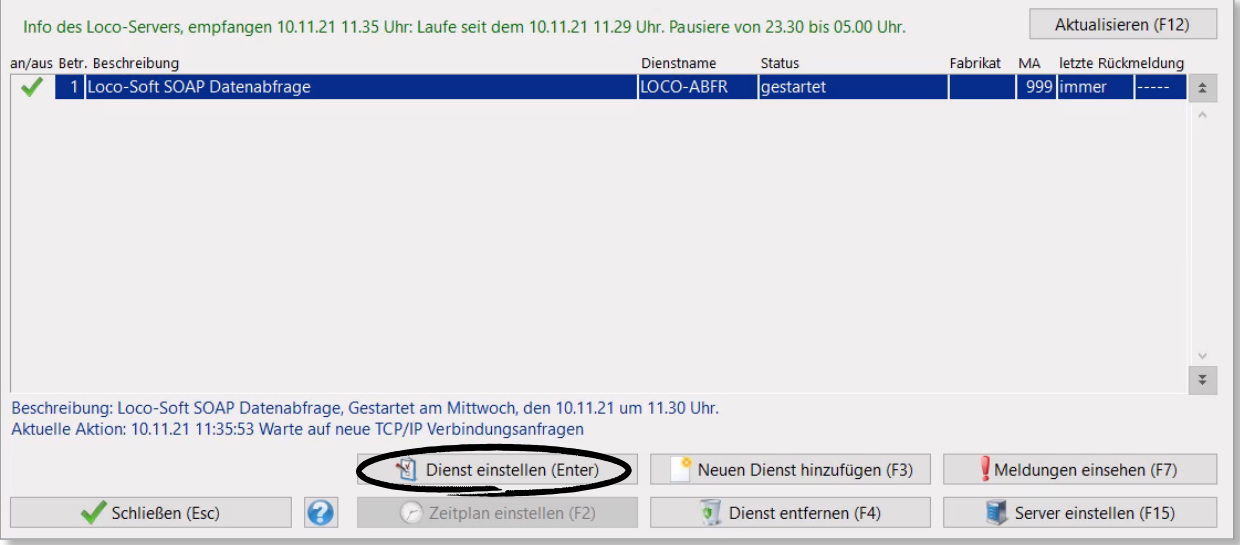

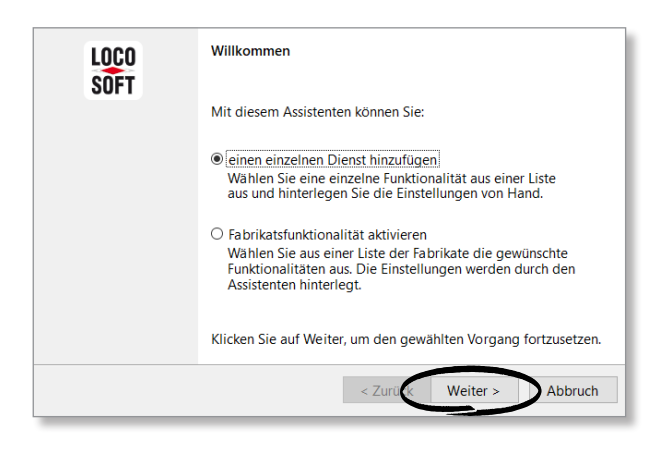

Setzen Sie den Haken bei "einen einzelnen Dienst hin**zufügen"** und klicken Sie auf **>Weiter<**.

Nun öffnet sich eine Liste der möglichen Dienste.

#### Markieren Sie die Zeile **"Workshop-Net-Anbindung"** und bestätigen Ihre Wahl mit **>OK, übernehmen (Enter)<**.

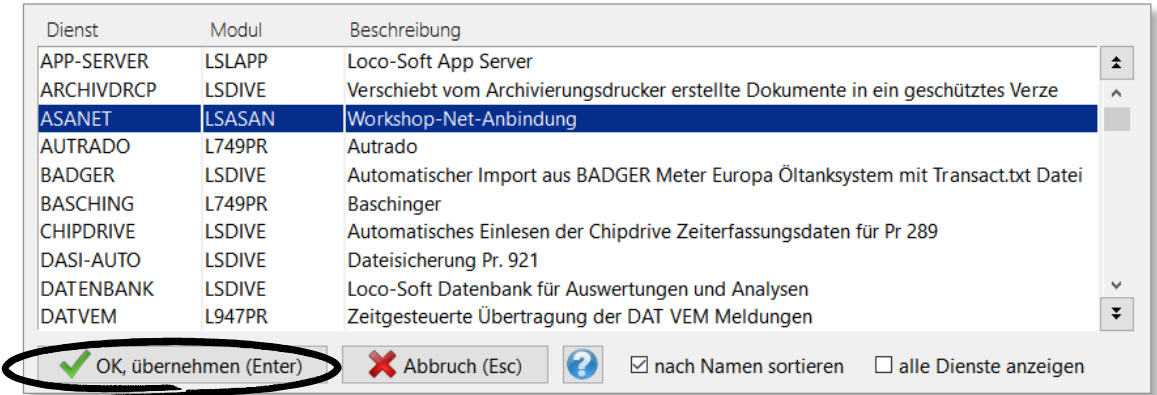

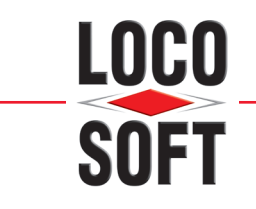

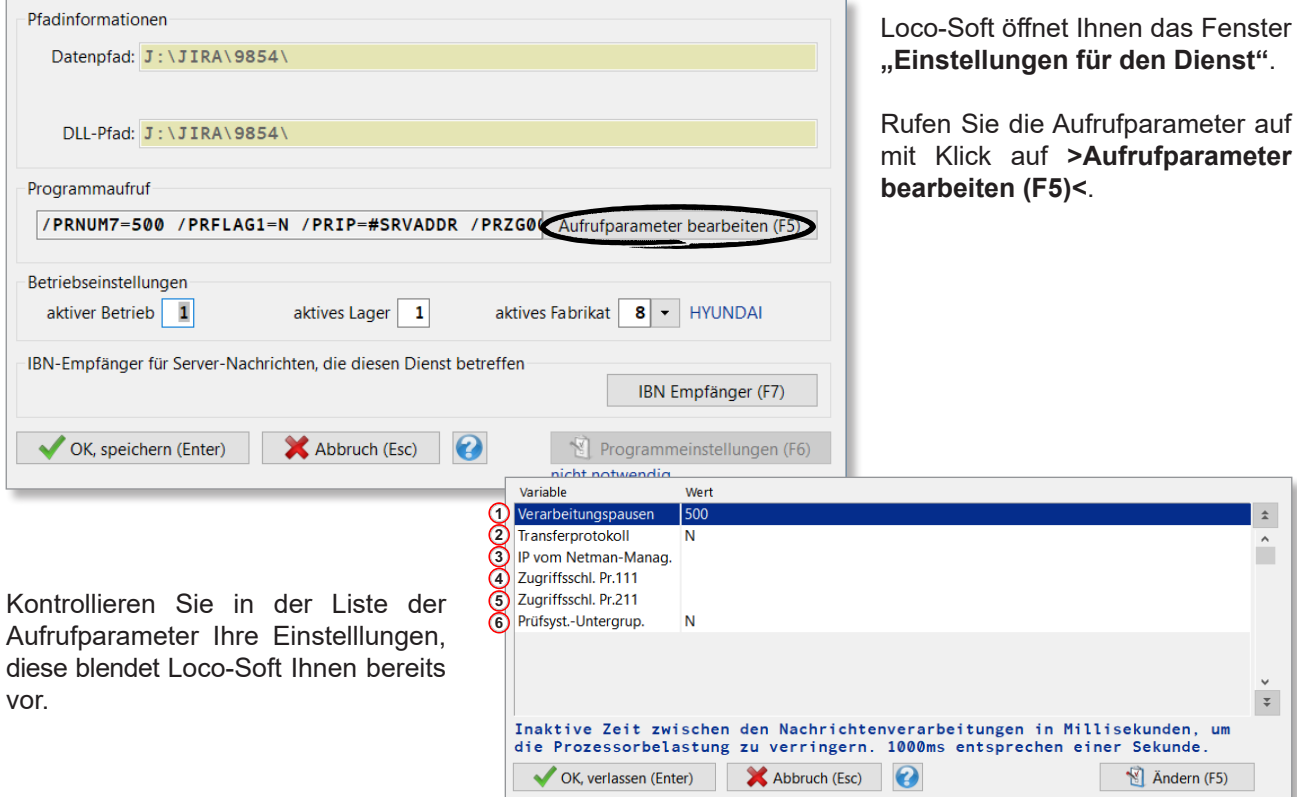

- 1) Stellen Sie hier die Ruhezeit zwischen der Verarbeitung der Nachrichten ein. Diese Einstellung erfolgt in Millisekunden und dient der Entlastung Ihres Prozessors.
- Über diesen Parameter, können Sie sich den gesamten Datentransfer des Dienstes protokollieren lassen. **2** Aktivieren Sie diesen Dienst nur zu Analysezwecken!
- Tragen Sie hier ggf. die IP-Adresse des Rechners ein, auf dem der NETMAN installiert ist. Die IP-Adresse **3** können Sie im Status-Tab des NETMAN Monitors kontrollieren.
- Legen Sie hier den Zugriffschlüssel fest, mit dem der Dienst auf das **Pr. 111** zugreifen darf. Achten Sie darauf, **4** dass der Dienst genügend Berechtigungen hat um, die Kundendaten vollständig zu übertragen.
- Legen Sie den Zugriffschlüssel fest, mit dem der Dienst auf das **Pr. 211** zugreifen darf. Achten Sie darauf, **5** dass der Dienst genügend Berechtigungen hat, um die Auftragsdaten vollständig zu übertragen.
- Stellen Sie hier ein, ob Ihnen bei der Zuordnung der Prüfsysteme zu den Arbeitsnummern auch die Unter-**6** gruppen der Prüfsysteme zur Verfügung stehen sollen (z.B. AU "Otto ohne KAT" oder "Turbo-Diesel").

Sie gelangen zurück in das Pr. 987. Der Dienst "Workshop-Net-Anbindung" ist nun gestartet, dieser regelt den Austausch zwischen Loco-Soft und dem NETMAN. Beenden Sie das Programm mit **>Schließen (Esc)<**.

<span id="page-5-0"></span>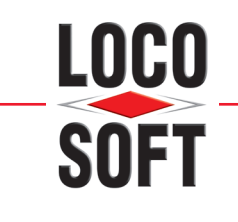

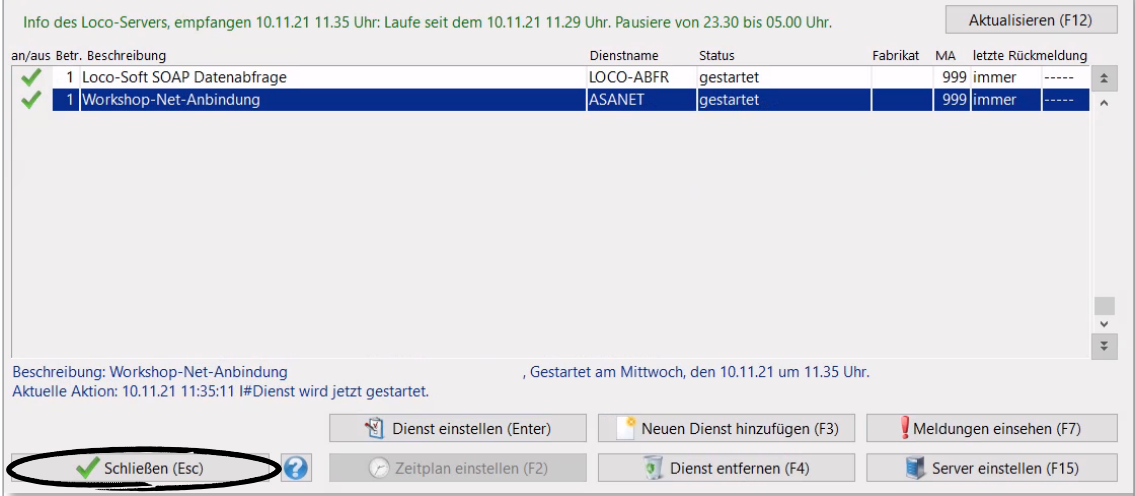

## **2.2 Anlage der Arbeitsnummern für das Prüfsystem**

Damit nur die Auftragsdaten an die Prüfgeräte übermittelt werden, die auch für diese bestimmt sind (z.B. die Kunden- und Fahrzeugdaten nur an den AU-Tester, nicht aber an das Lichteinstellgerät gehen), kann jeder Arbeitsnummer ein Werkstattgerät zugewiesen werden. Öffnen Sie hierfür **Pr. 291** und rufen eine Arbeitsnummer auf, bei deren Verwendung Daten aus Pr. 211, 214 oder 222 an Ihr Prüfsystem übergeben werden sollen.

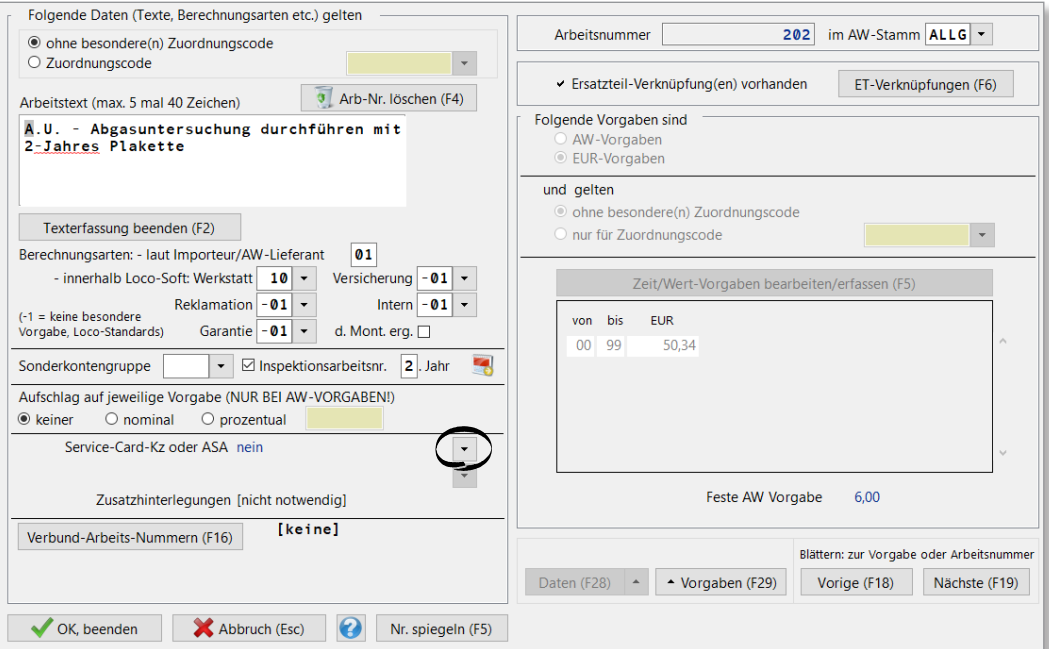

Öffnen Sie die Liste "Servicekarten oder ASA" durch Klick auf das Pfeil-Symbol im Feld "Service-Card-Kz **oder ASA"**.

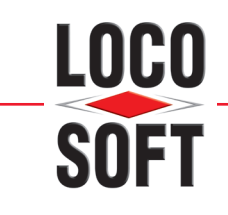

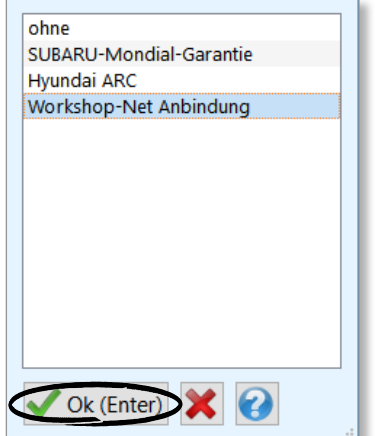

Sie gelangen zurück in die Arbeitstext-Vorgaben. Hier können Sie nun ein Workshop-Net-Prüfsystem für die Arbeitsnummer hinterlegen.

Klicken Sie hierfür auf das **Pfeil-Symbol im Feld "Workshop-Net-Prüfsystem"**.

In der Liste "Servicekarten oder ASA" markieren Sie nun den Eintrag "Workshop-Net Anbindung" und bestätigen Ihre Wahl mit **>OK (Enter)<**.

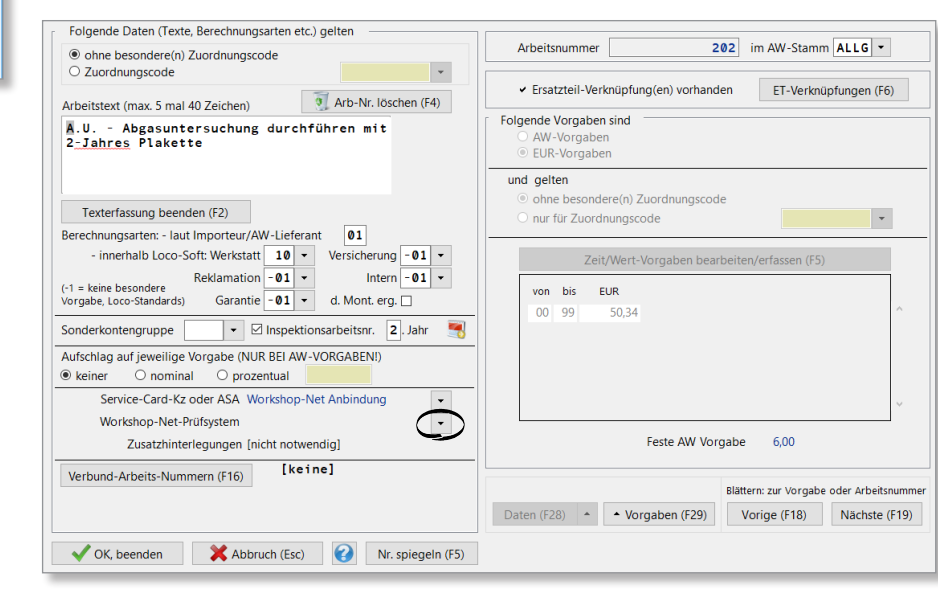

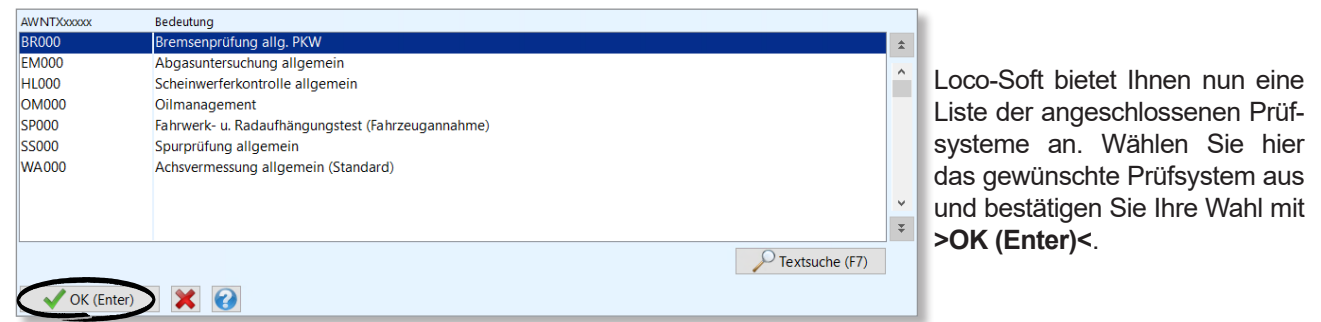

Sie können hier auch die Untergruppen der Prüfsysteme (z.B. AU "Otto ohne KAT" oder "Turbo-Diesel") zuordnen, falls Sie diese Einstellung im **Pr. 987** aktiviert haben. Bitte beachten Sie: Wenn Sie eine präzise Zuweisung auf das Untersystem vornehmen, muss bei Erfassung des Auftrags immer die exakt passende Arbeitsnummer verwendet werden. Wenn Sie eine Arbeitsnummer verwenden, der ein anderes Untersystem zugeordnet ist, wird der Auftrag nur für dieses Untersystem bereitgestellt und ist in den anderen nicht abrufbar.

<span id="page-7-0"></span>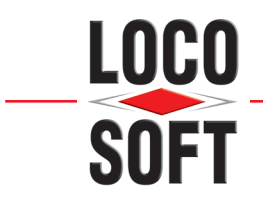

Diese Liste liest Loco-Soft aus dem NETMAN aus. Sollte das benötigte System nicht in der Liste erscheinen, prüfen Sie Ihre Einstellungen in dem NETMAN. Bei Fragen zum NETMAN wenden Sie sich bitte direkt an die asanetwork GmbH.

Sie gelangen wieder zurück in die Arbeitstext-Vorgaben, hier können Sie nun einsehen, an welches Prüfsystem die Auftragsdaten übertragen werden.

Die Daten werden an das entsprechende Prüfsystem übermittelt, sobald die Arbeitsnummer im **Pr. 211**  bestätigt wurde.

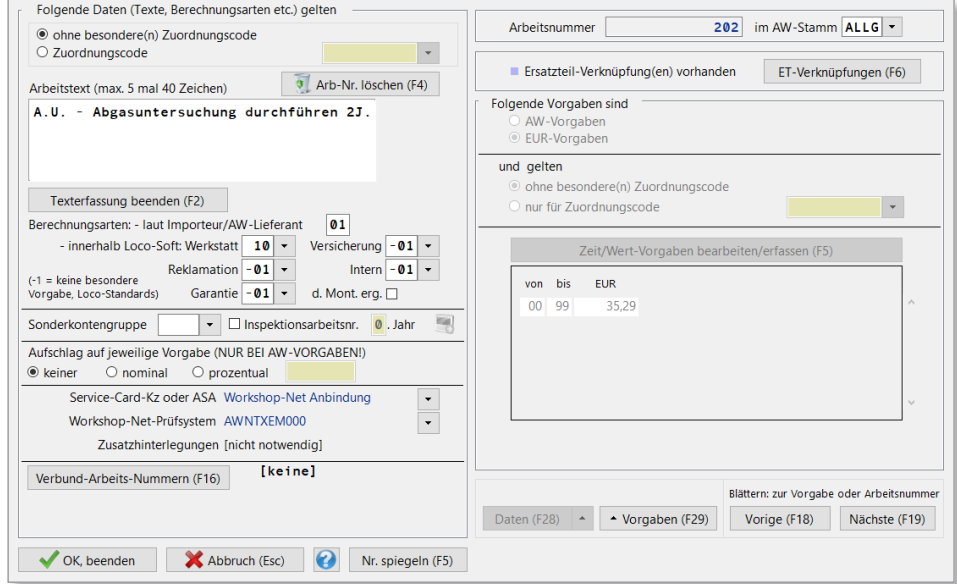

## **2.3 Anlage der Arbeitsnummern für das Zapfsystem**

Das Anlegen einer Arbeit, die für das Zapfsystem bestimmt ist, erfolgt genauso wie die Anlage der Arbeit für das Prüfsystem. Allerdings sind hierbei andere Prüfsystem-Gruppen vorgesehen.

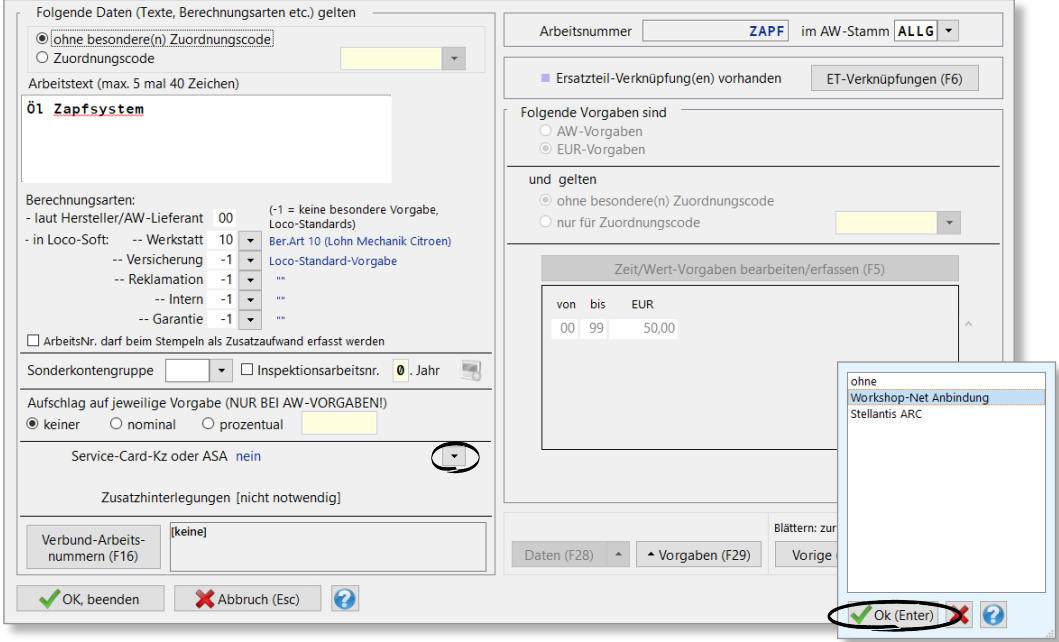

Öffnen Sie hierfür **Pr. 291** und rufen eine Arbeitsnummer auf, bei deren Verwendung Daten aus Pr. 211, 214 oder 222 an Ihr Zapfsystem übergeben werden sollen. Wählen Sie über die Liste "Service-Card-Kz oder **ASA"** die **Workshop-Net Anbindung** aus.

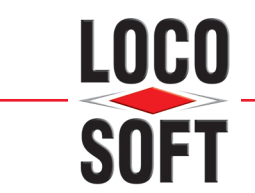

Loco-Soft bietet Ihnen nun eine Liste der angeschlossenen Prüfsysteme an. Wählen Sie hier das gewünschte Zapfsystem aus und bestätigen Sie Ihre Wahl mit **>OK (Enter)<**.

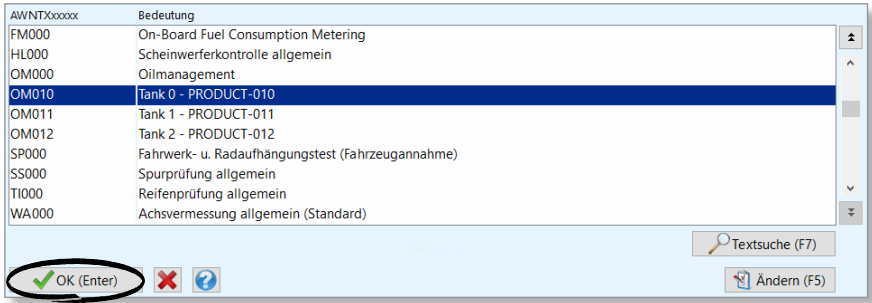

Auch hier können Sie Untergruppen für bestimmte Zapfanlagen auswählen. Dies ist aber nur in seltenen Fällen nötig, da über die Gruppe "OM000" **ALLE** Zapfanlagen angesprochen werden. Falls Sie doch eine Untergruppe auswählen möchten, achten Sie bitte darauf, bei Erfassung des Auftrags immer die exakt passende Arbeitsnummer zu verwenden. Zudem muss die Funktion "mit Untergruppen" in Pr. 987 aktiviert werden, siehe hierzu Kapitel **["2.2 Grundeinstellungen in Pr. 987"](#page-3-1)** auf **Seite 4**.

Wird eine Arbeitsnummer für eine Zapfanlage angelegt, muss dieser Zapfung auch ein entsprechendes Öl (Ersatzteil) mit der dazugehörigen Menge in **Pr. 291** zugewiesen werden.

**Hinweis:** Das ÖL muss in **Pr. 511** als Ersatzeil angelegt sein.

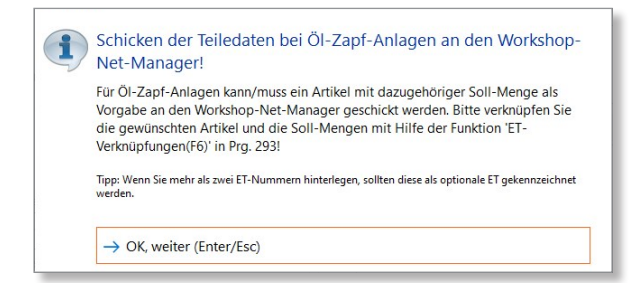

Klicken Sie hierfür auf den Button **>ET-Verknüpfungen (F6)<**.

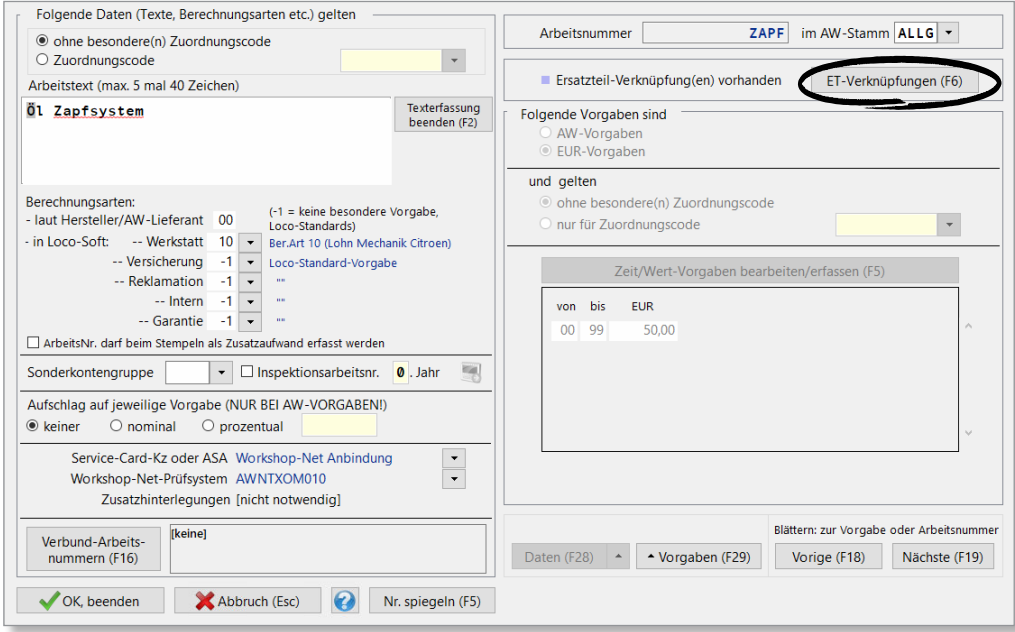

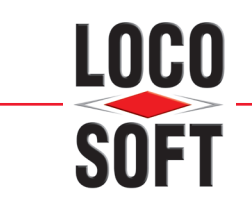

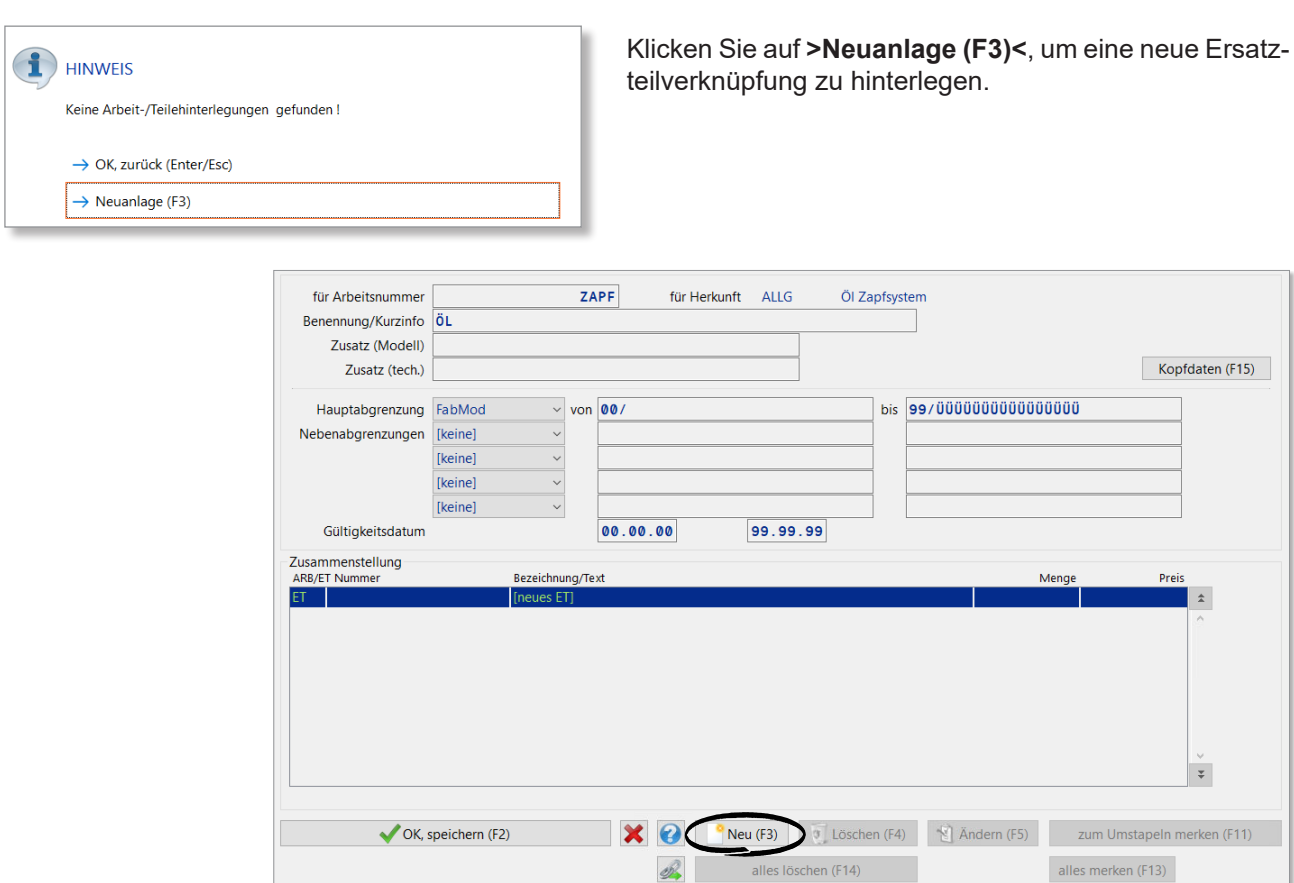

Legen Sie Ihre gewünschte Bezeichnung fest und klicken auf **>Neu (F3)<**, um das Ersatzteil zu hinterlegen.

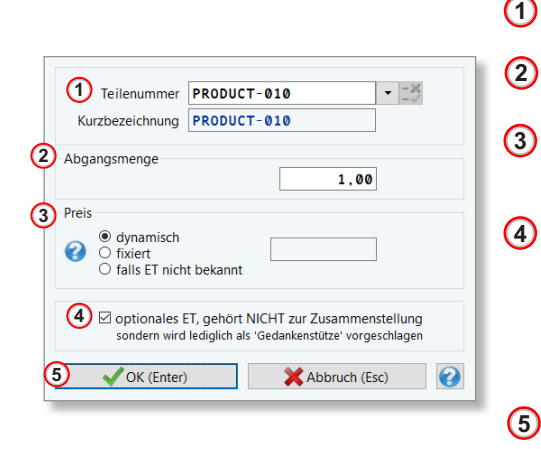

- Wählen Sie zuerst das gewünschte Ersatzteil aus. **1**
	- Tragen Sie die benötigte Abgangsmenge ein.
- Legen Sie fest, wie der Verkaufspreis des Ersatzteils ermittelt wer-**3** den soll.
- Setzen Sie hier den Haken, falls das Ersatzteil nicht automatisch übernommen, sondern lediglich als Gedankenstütze angezeigt werden soll. Diese Option empfiehlt sich, falls für eine Zapfanlage unterschiedliche Öle genutzt werden. So können Sie im Auftrag das korrekte Öl auswählen. **4**
	- Verlassen Sie die Einstellungen mit **>OK (Enter)<. 5**

Verlassen Sie das Programm anschließend mit **>ESC<** um zurück in die Einstellungen der Arbeitsnummer zu gelangen.

<span id="page-10-0"></span>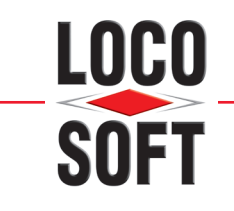

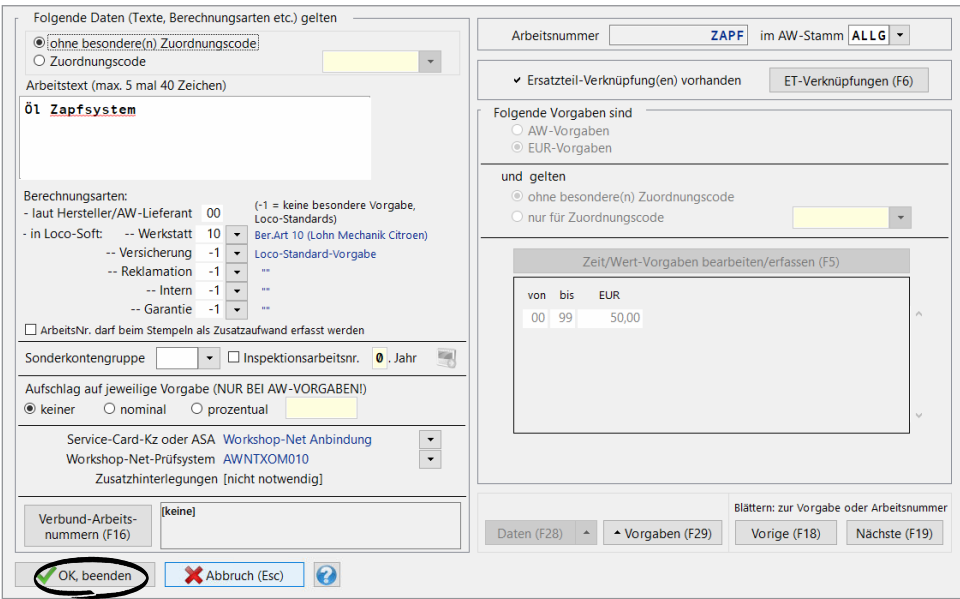

Bestätigen Sie die Einstellungen zu der Arbeitsnummer mit **>OK, beenden<**.

**Wichtig:** Alternativ können Sie das Zapfsystem auch der Ersatzeilnummer zuordnen. So können Sie mit einer Arbeitsnummer verschiedene Zapfanlagen ansprechen. Bitte beachten Sie, dass die Ersatzteilhinterlegungen Vorrang vor den Hinterlegungen in der Arbeitsnummer haben! Wenn Sie also der Arbeitsnummer eine andere Zapfanlage zuordnen als dem Ersatzteil, wird das Ersatzteil an die im Pr. 511 hinterlegte Zapfanlage übermittelt.

## **2.4 Anlage der Ersatzteilnummer für das Zapfsystem**

Ordnen Sie Ihre Ersatzteile den jeweiligen Zapfsystemen zu, so wird automatisch das richtige Zapfsystem angesprochen, sobald Sie die Ersatzteilnummer im Auftrag hinterlegen. Rufen Sie hierfür einfach das Ersatzteil in **Pr. 511** auf und klicken auf **>ASA<.**

Wichtig: Sie können diese Hinterlegung nur tätigen, wenn die "Workshop-Net-Anbindung" in Pr. 987 aktiviert wurde. Die Informationen zur Aktivierung des Dienstes "Workshop-Net-Anbindung" entnehmen Sie bitte dem Kapitel, 2.1 Grundeinstellungen in Pr. 987" auf Seite 4". Zudem muss dem Ersatzteil das "Kostenträger-**Merkmal" "65 Schmierstoffe/Öle"** zugewiesen werden.

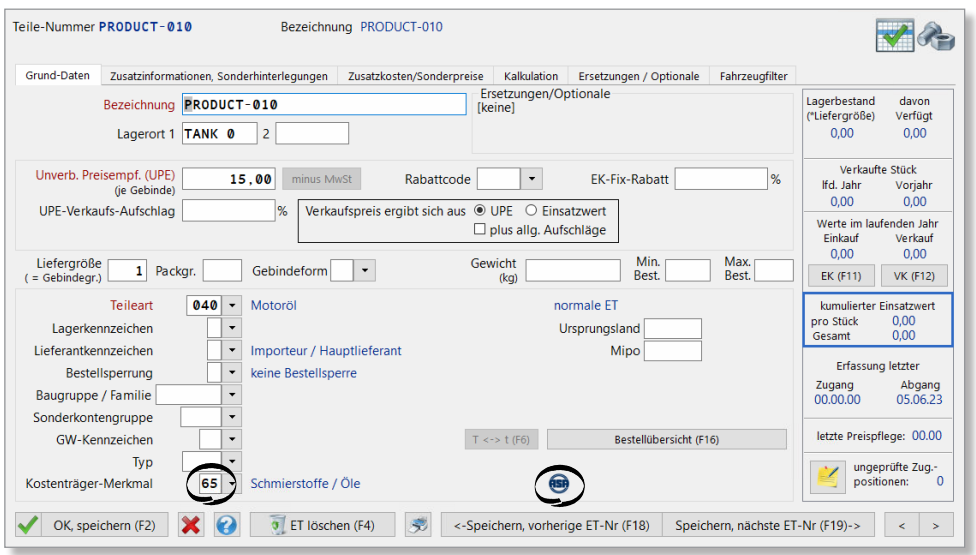

<span id="page-11-0"></span>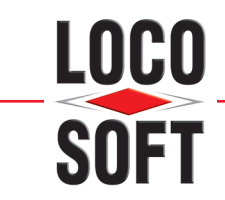

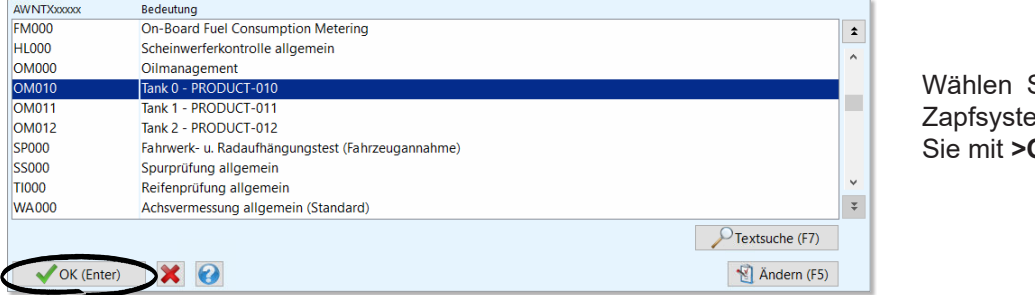

Sie nun das korrekte m aus und bestätigen OK (Enter)<.

**Wichtig:** Bitte beachten Sie, dass die Ersatzteilhinterlegungen Vorrang vor den Hinterlegungen in der Arbeitsnummer haben! Wenn Sie also der Arbeitsnummer eine andere Zapfanlage zuordnen als dem Ersatzteil, wird das Ersatzteil an die im Pr. 511 hinterlegte Zapfanlage übermittelt.

### **3. Übernahme der Daten in den Auftrag**

### **3.1 Übertragung der Auftragsdaten an das Prüfsystem**

Eröffnen Sie zuerst wie gewohnt einen Werkstattauftrag. Tragen Sie im Tab "Arbeiten" die Arbeitsnummer ein. Nachdem Sie Ihre Eingabe mit **>Enter<** bestätigt haben, stellt Loco-Soft die benötigten Daten dem NETMAN zur Verfügung.

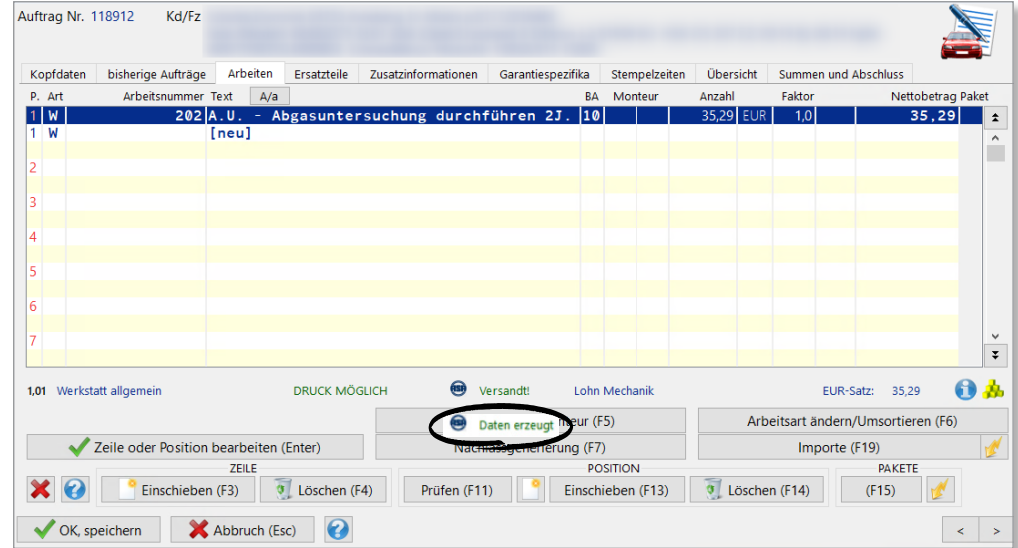

Loco-Soft zeigt Ihnen unterhalb der Arbeiten zum einen den Status des Datentransfers zum NETMAN an:

**"Daten erzeugt"** => Die benötigten Daten für die Übertragung wurden von Loco-Soft erzeugt. **"Versandt!"** => Die Daten wurden an den NETMAN übertragen.

Und zum anderen nach erfolgreichem Versand den Status der Prüfung:

**"Gestartet"** => Die Prüfung wurde gestartet.

**"Unterbrochen"** => Die Prüfung wurde unterbrochen.

**"Abgebrochen**" => Die Prüfung wurde abgebrochen.

Wird die Prüfung mit einem Ergebnis beendet, steht entweder "Result OK!" bei einer erfolgreichen Prüfung oder "**Res. NOT OK!**" wenn die Prüfung mit Mängeln beendet wurde.

Das Prüfergebnis/Prüfprotokoll können Sie nach der Prüfung in Loco-Soft anschauen. Der im Prüfsystem geänderte Kilometerstand, wird automatisch an Loco-Soft übertragen und Ihnen zur Übernahme in die Auftragsdaten angeboten.

<span id="page-12-0"></span>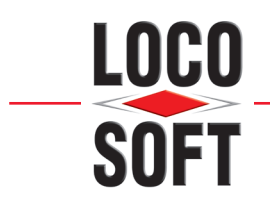

## **3.2 Übertragung der Auftragsdaten an das Zapfsystem**

Eröffnen Sie zuerst wie gewohnt einen Werkstattauftrag. Tragen Sie im Tab "Arbeiten" die entsprechende Arbeitsnummer mit ET-Verknüpfung ein.

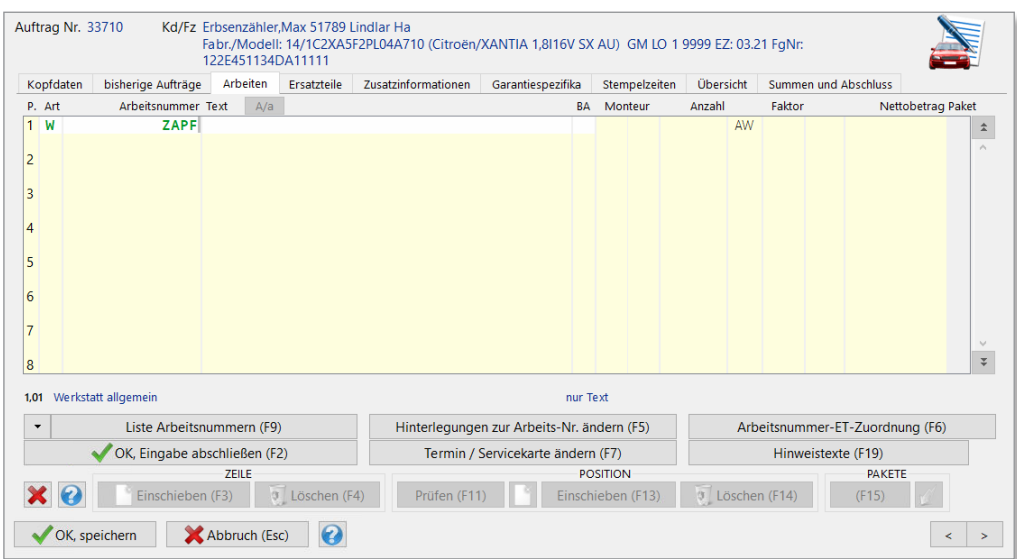

Falls der Arbeitsnummer mehrere Ersatzteile zugeordnet wurden, erhalten Sie eine Übersicht der Ersatzteile. Wählen Sie hier aus, welche Ersatzteile in den Auftrag übernommen werden und bestätigen Sie mit **>OK, bestätigen<**

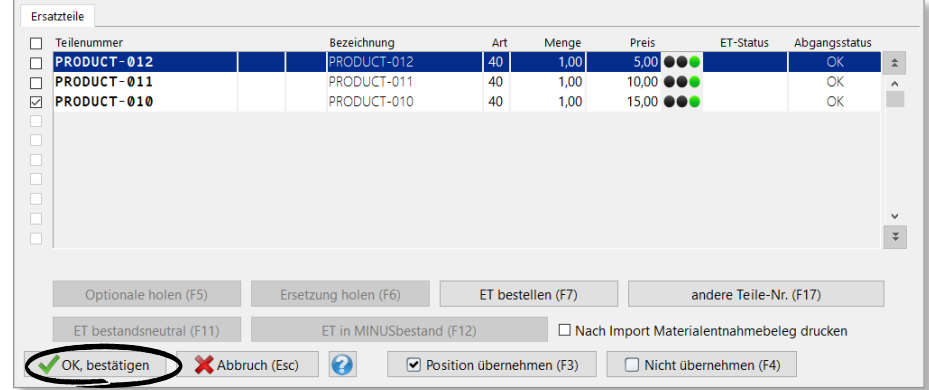

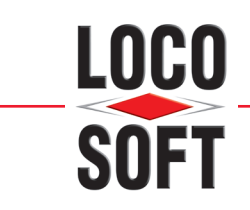

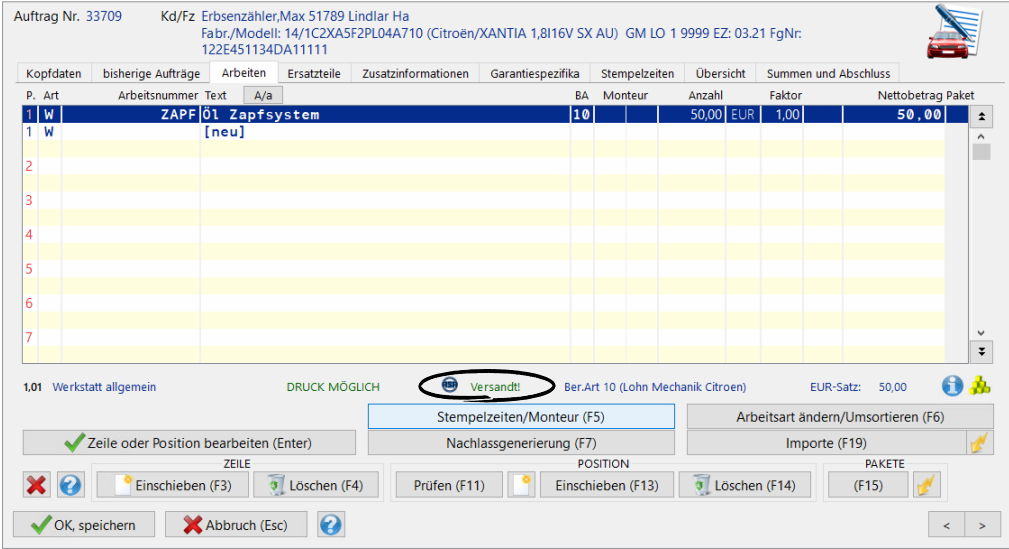

Nachdem Sie Ihre Eingabe mit **>Enter<** bestätigt haben, stellt Loco-Soft die benötigten Daten dem NET-MAN zur Verfügung. Die Arbeitsnummer ist mit dem Status "Versand!" gekennzeichnet.

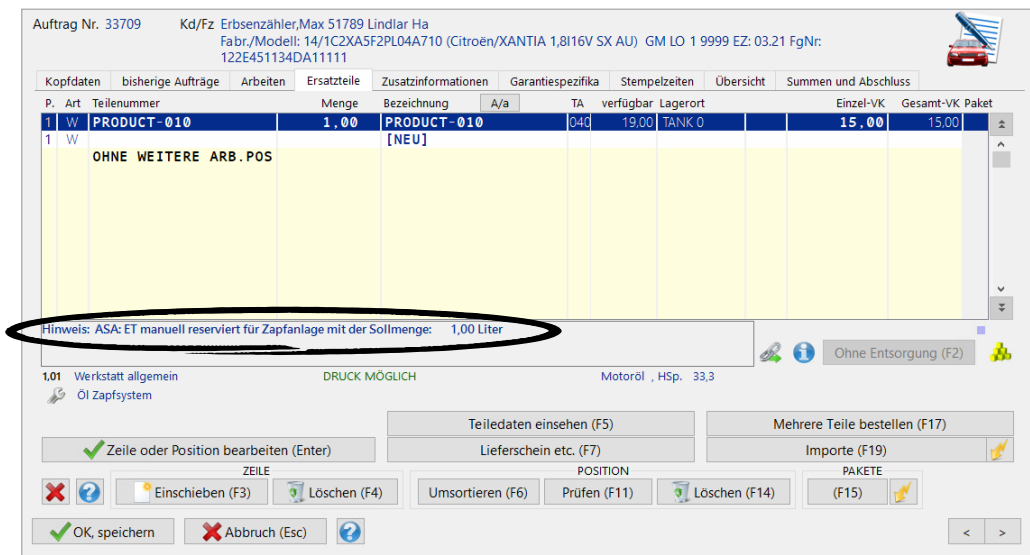

Im Tab "Ersatzteile" erhalten Sie einen Hinweis zu den für die Zapfanlage reservierten Ersatzteilen. Hier können Sie einsehen, welche Abgangsmenge für die Zapfanlage reserviert wurde.

<span id="page-14-0"></span>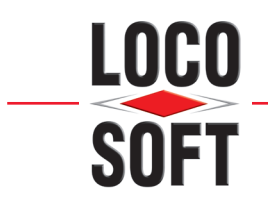

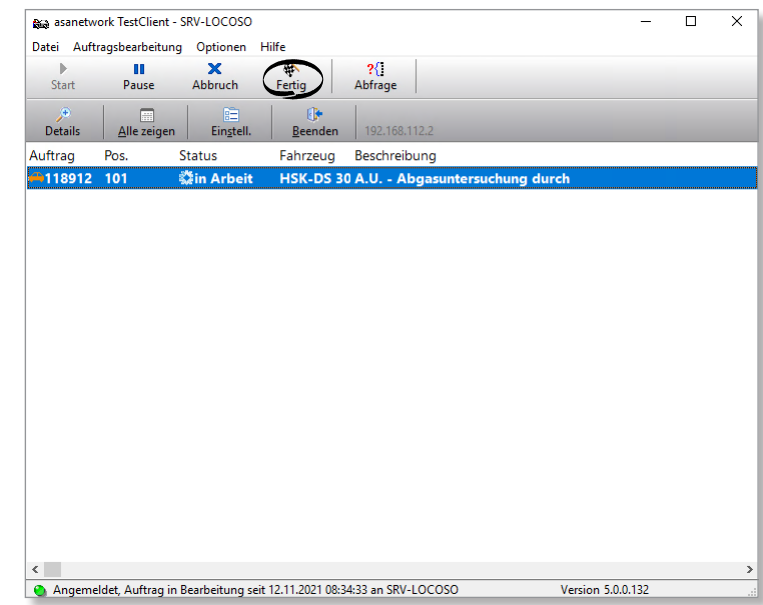

Nachdem Sie die Auftragsdaten im NETMAN fertig bearbeitet haben, können Sie diese über das "Fähnchen-**Symbol**" auf den Status "Fertig" setzen.

Wird die Öl-Zapfung mit einem erfolgreichen Ergebnis beendet, erscheint im Auftrag der Status "Result OK!". Bei Beendigung der Öl-Zapfung mit Mängeln, wird Ihnen der Status "Res. NOT OK!" angezeigt. Ihre Zapfanlage stellt dem NETMAN ein Protokoll zur Verfügung, welches Sie in Loco-Soft anschauen und ausdrucken können.

Wie Sie dieses Protokoll aufrufen, sehen Sie in Kapitel **["3.3 Anzeige von Prüfprotokollen"](#page-14-1)** auf **Seite 15**. Nach der Fakturierung wird der Auftrag von Loco-Soft auf dem NETMAN gelöscht und steht ab diesem Zeitpunkt auch nicht mehr im Zapfsystem zur Verfügung.

# <span id="page-14-1"></span>**3.3 Anzeige von Prüfprotokollen**

Ihr Prüfsystem stellt dem NETMAN ein Prüfprotokoll zur Verfügung, welches Sie in Loco-Soft anschauen und ausdrucken können.

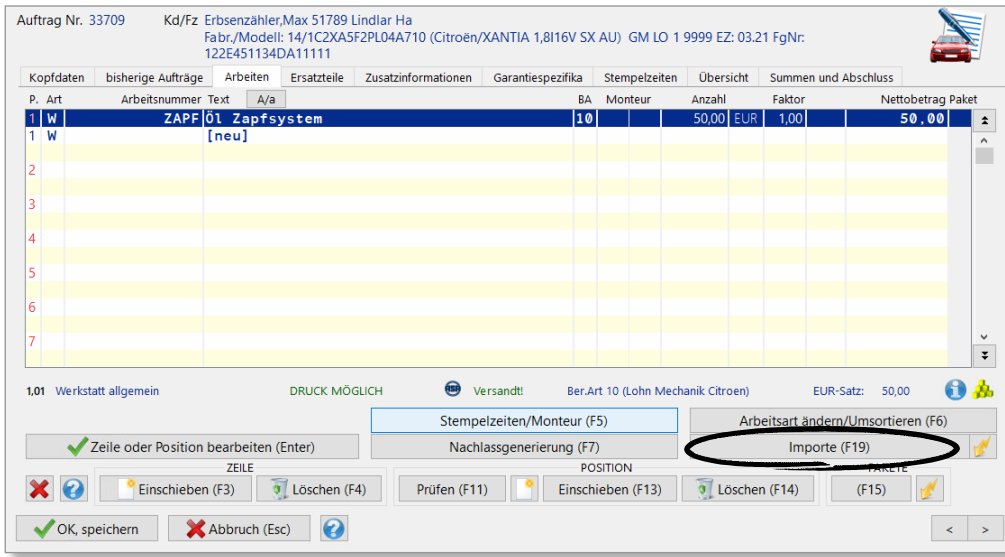

Klicken Sie hierfür im Auftrag auf den Button **>Importe (F19)<**.

Alternativ können Sie den Import auch mit Klick auf **1** starten, falls Sie die Schnittstelle als Quickimport eingestellt haben.

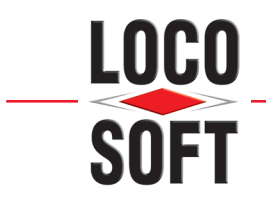

In der Liste "Mögliche Übernahmen von Arbeiten und Ersatzteilen" markieren Sie nun "Workshop-**NetAnbindung"** und bestätigen mit **>OK (Enter)<**.

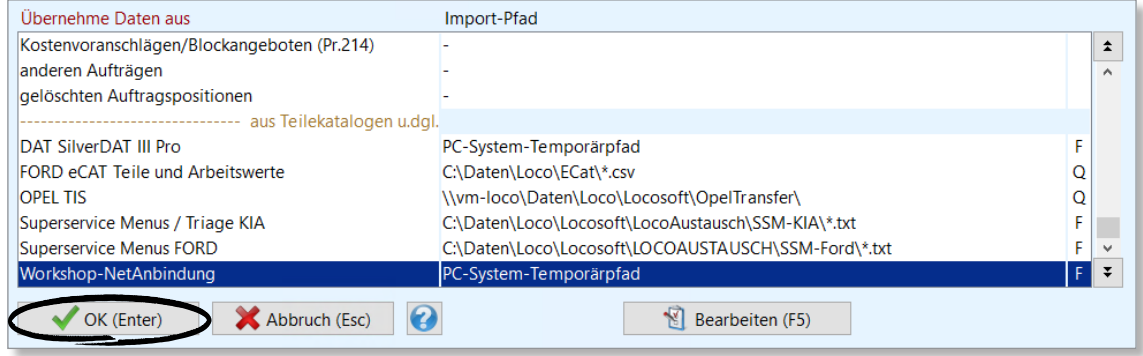

Loco-Soft importiert nun das Ergebnis der Prüfung. Nach dem erfolgreichen Import der Ergebnisse öffnet Loco-Soft nun das von ASA erzeugte Prüfungsprotokoll.

Hier können Sie die überprüften Werte einsehen und kontrollieren.

Bitte beachten Sie, dass der ANW-Viewer (asanetwork Viewer) an jedem Arbeitsplatz installiert sein muss, an dem die Prüfprotokolle eingesehen werden. Den ANW-Viewer können Sie auf der Internetseite der asanetwork GmbH herunterladen.

Die Protokolle werden von Loco-Soft in den Ordner "Loco-Austausch" im Loco-Soft-Verzeichnis abgespeichert. Bitte beachten Sie hierbei, dass dieser Ordner nicht bei einer Datensicherung über **Pr. 921**  abgespeichert wird. Sie müssen die Daten selbständig sichern!

Nachdem die Protokolle in Loco-Soft abgespeichert wurden, werden sie im NETMAN gelöscht.

**Hinweis:** Bitte beachten Sie, dass in Sonderfällen, wenn z.B. eine Teststraße mehrere Prüfsysteme kombiniert und Ergebnislisten erzeugt, die mehrere Ergebnisse beinhaltet, das Ergebnis evtl. nicht in der Standardanzeige des AWN-Viewers angezeigt werden kann. In diesem Fall müssen Sie in Ihrem AWN-Viewer das "Generic-Format" einstellen, um eine korrekte Anzeige der Ergebnisse zu erhalten. Folgen Sie hierfür bitte der Anleitung unter ["Konfiguration](#page-16-1) **[des AWN-Viewers" auf Seite 17](#page-16-1)**.

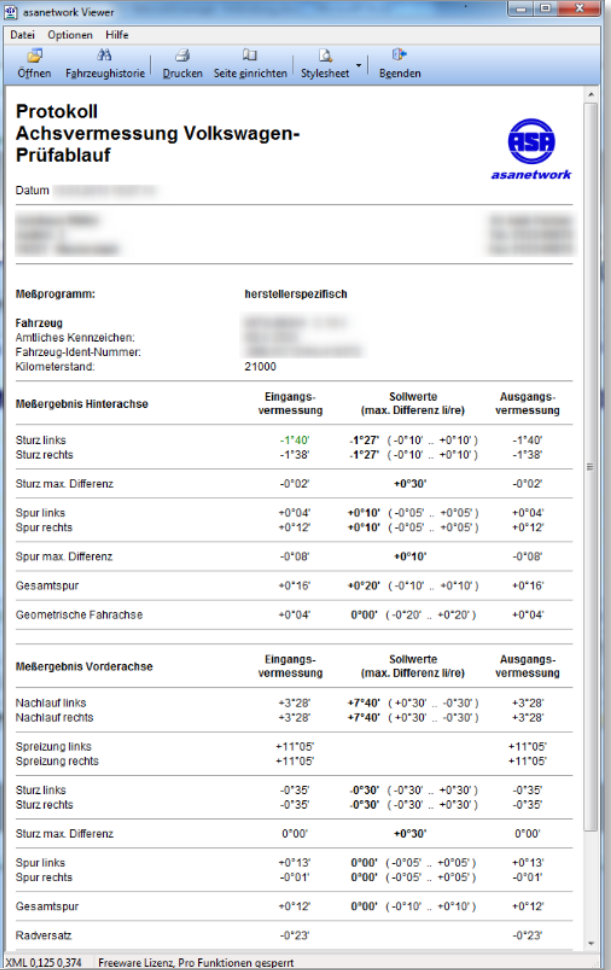

<span id="page-16-0"></span>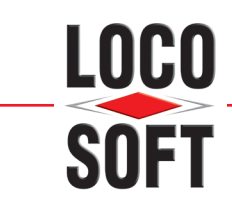

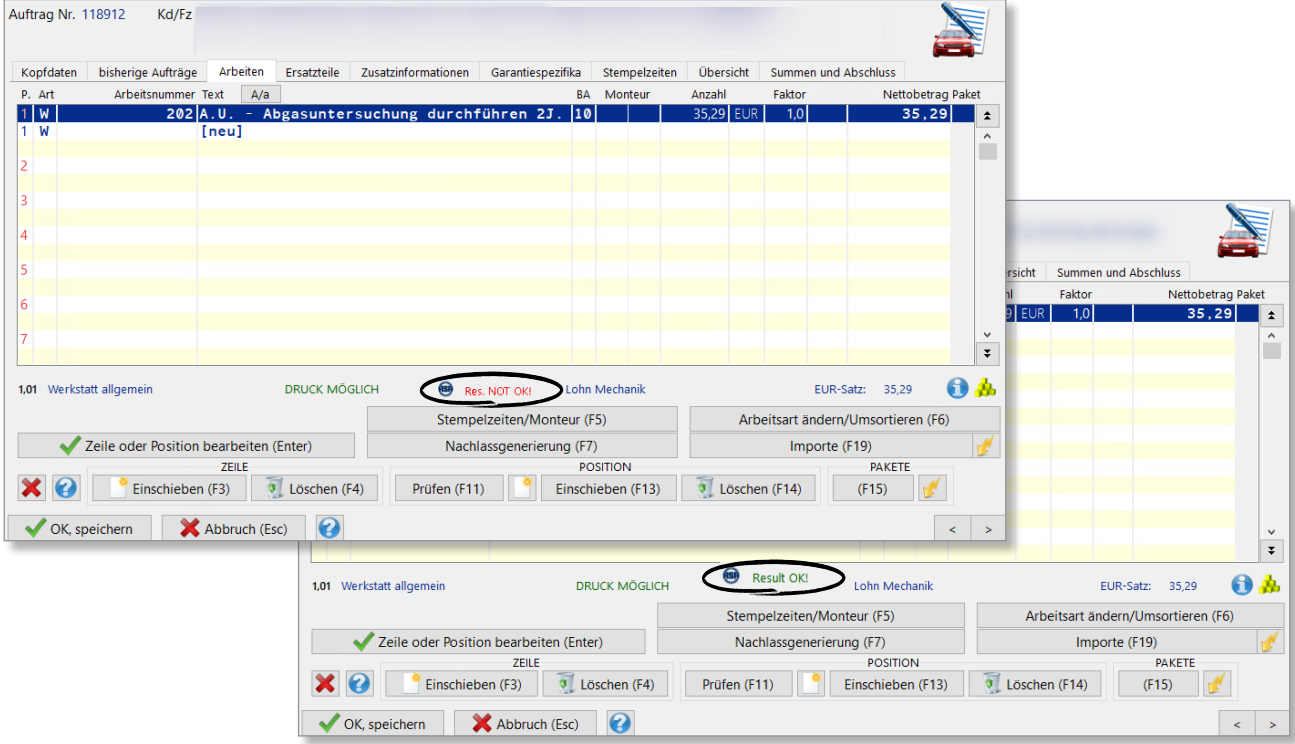

Ob das Prüfungsergebnis positiv oder negativ ausgefallen ist, zeigt Ihnen Loco-Soft wieder unterhalb der Arbeiten an.

## <span id="page-16-1"></span>**4. Konfiguration des AWN-Viewers**

Die folgenden Einstellungen im AWN-Viewer müssen Sie nur vornehmen, wenn Ihnen die Prüfergebnisse nicht korrekt angezeigt werden. Dies kann z.B. der Fall sein, wenn Sie eine Prüfstraße verwenden, die mehrere Prüfsysteme kombiniert und somit auch Ergebnislisten erzeugt, die mehrere Ergebnisse beinhalten.

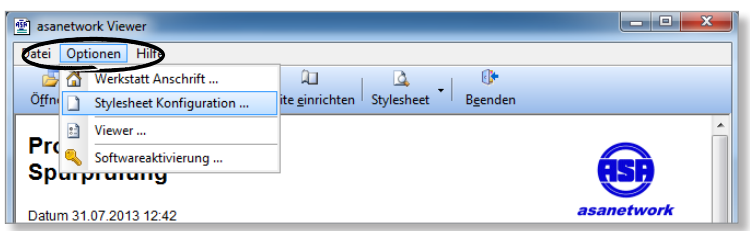

Starten Sie zuerst Ihren AWN-Viewer. Melden Sie sich hierbei mit einem Benutzer an, welcher administrative Rechte hat.

Im AWN-Viewer klicken Sie auf **>Optionen<**. Wählen Sie dann in der Liste den Punkt **"Stylesheet Konfiguration..."** aus.

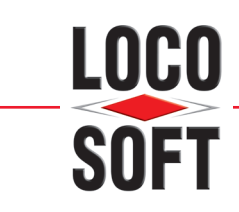

Nun öffnet sich das Fenster "Stylesheet Konfigu**ration"** markieren Sie den Eintrag "SIDE SLIP" und klicken auf **>Ändern...<**.

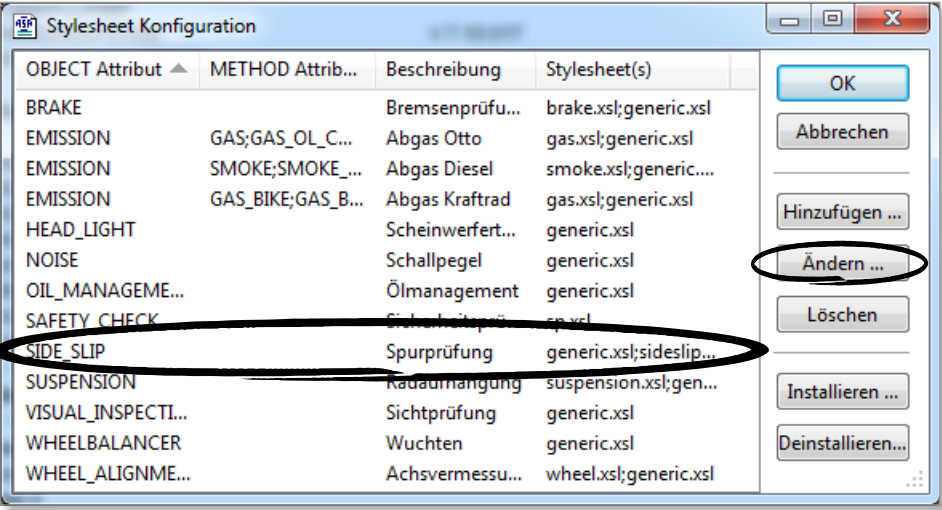

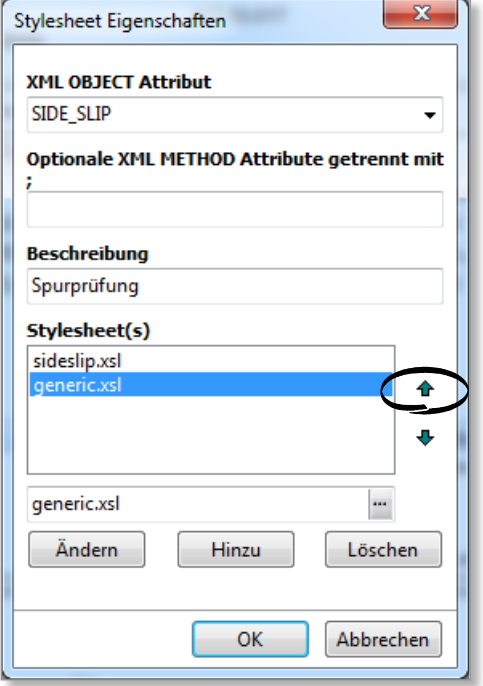

 $\epsilon$ 

Sie gelangen in das Fenster "Stylesheet Eigenschaften", markieren Sie hier den Eintrag "Generic.xsl" und klicken auf <sup>4</sup>, sodass der Eintrag "Generic.xsl" auf die oberste Position rutscht. Übernehmen Sie die getätigten Einstellungen nun mit Klick auf **>OK<**.

<span id="page-18-0"></span>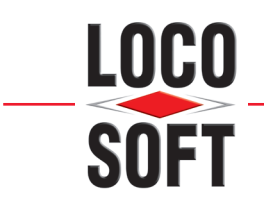

## **5. Historie der Prüfprotokolle**

Falls Sie alte Prüfprotokolle eines Kunden bzw. eines Fahrzeuges einsehen möchten, können Sie dies über die Rechnungshistorie des Kunden/Fahrzeuges. Rufen Sie hierfür den Kunden/das Fahrzeug wie gewohnt über das **Pr. 111/112** auf und klicken in der Kunden/Fahrzeugakte auf **>Historie (F19)<**. Wählen Sie nun die Rechnungshistorie aus, um in die Übersicht der bisherigen Rechnungen zu gelangen.

Klicken Sie nun auf  $\sim$ um in die Liste der alten Prüfprotokolle zu gelangen.

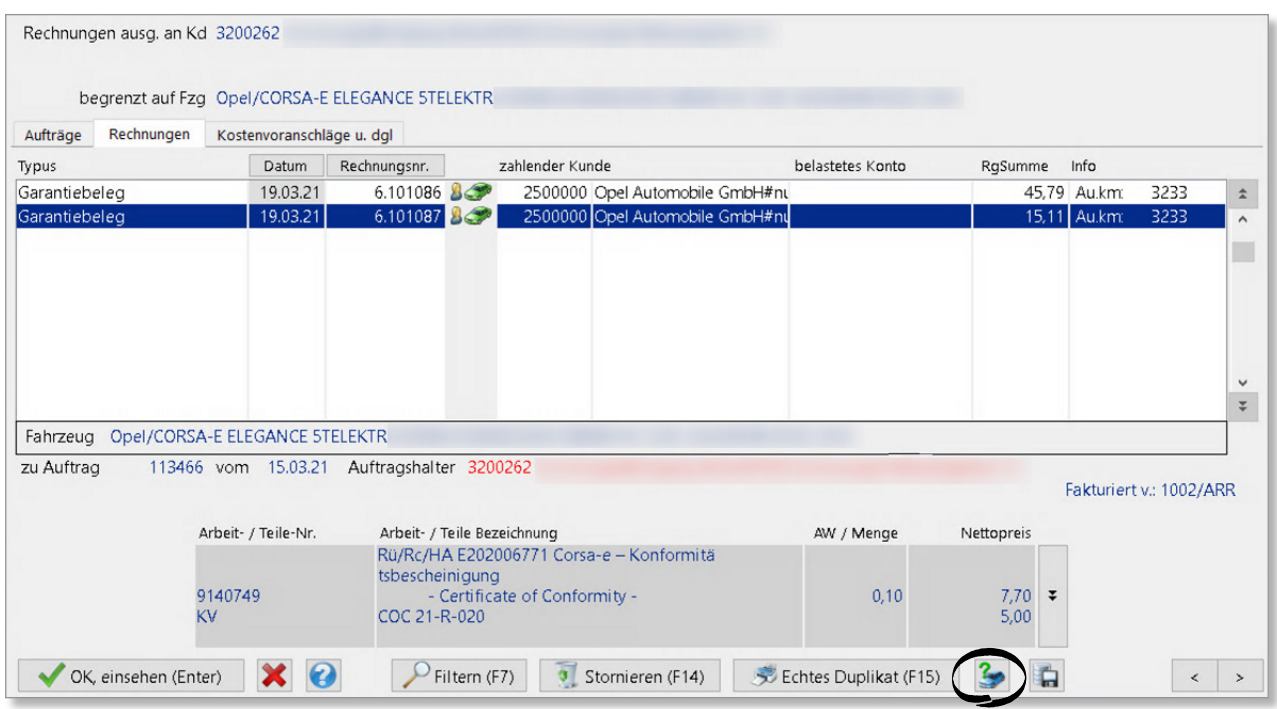

Loco-Soft zeigt Ihnen eine Liste der Prüfprotokolle zu diesem Fahrzeug an. Wählen Sie hier das gewünschte Protokoll aus und bestätigen Sie mit **>OK (Enter)<** um das Protokoll einzusehen.

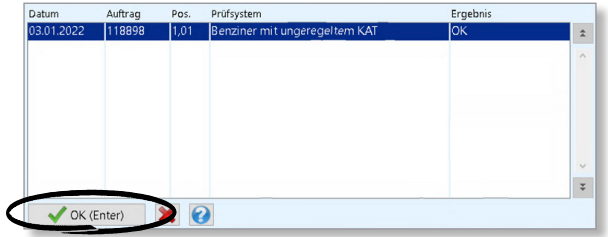

<span id="page-19-0"></span>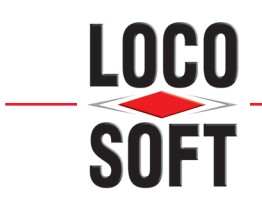

## **6. Hinweis bei Nutzung der Prüfsysteme durch externe Unternehmen**

Wird die Prüfung von einem externen Unternehmen (z.B. TÜV) durchgeführt, dann sollte der "Prüf-Auftrag" auch nicht von Loco-Soft an den NETMAN geschickt werden!

Grund hierfür ist, dass die Systeme die von den externen Unternehmen genutzt werden, einen eigenen NET-MAN verwenden. Diese Systeme werden z.B. bei TÜV-Abnahmen an die Prüfsysteme angeschlossen. Bei diesem Vorgang wird Ihr NETMAN von den Prüfsystemen abgekoppelt und bekommt somit nichts von den Prüfungen mit! Das externe Unternehmen arbeitet mit eigenen Aufträgen. Nach der TÜV-Abnahme wird das Ergebnis-Protokoll auf dem System des externen Unternehmens gespeichert.

Die von Loco-Soft erzeugten Prüf-Aufträge bleiben somit unbearbeitet und es werden auch keine Ergebnis-Protokolle vom Ihrem NETMAN geliefert.